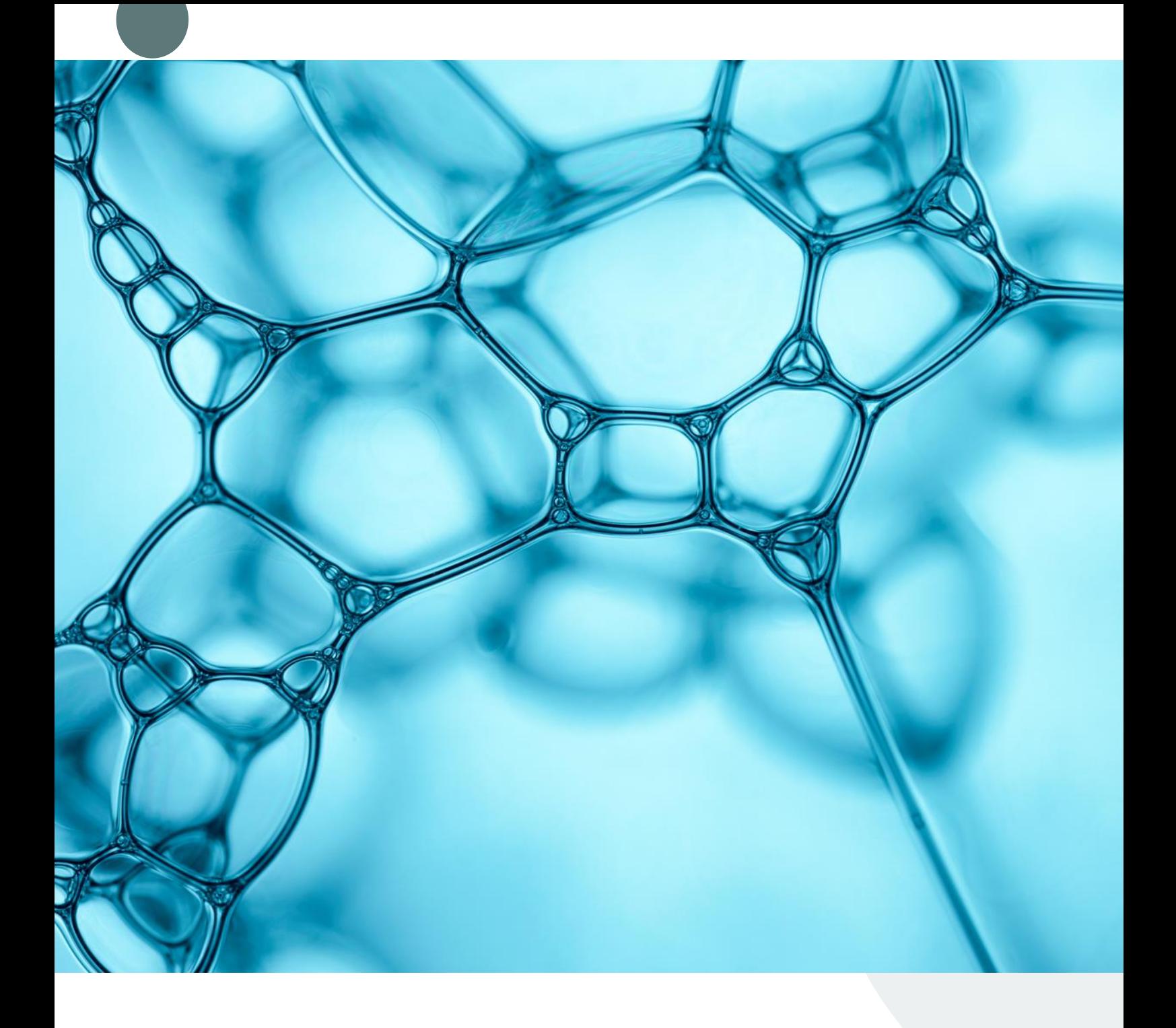

# Manuale compilazione Form per rilevazione servizi Farmacie

Esegui la scansione del codice a matrice o usa il collegamento per partecipare

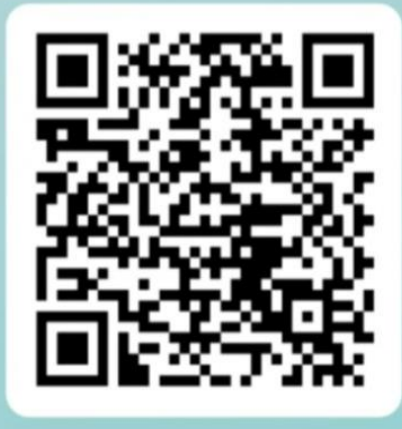

https://forms.office.com/e/fRPBS TW00c

### LINK E COMPILAZIONE DEL FORM

Il link del Form è il seguente: <https://forms.office.com/e/fRPBSTW00c>

Per la compilazione occorre utilizzare il browser Chrome, in quanto è quello che permette di salvare il modulo compilato in formato PDF.

Google Chrome è il browser contrassegnato da questa icona:

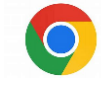

Gli altri browser non funzionano altrettanto bene nel confezionare il pdf.

## ESAME DELLE VARIE SEZIONI IN CUI È ARTICOLATO IL FORM

• Il form è articolato in tre sezioni:

• La **prima** è composta da una serie di domande attraverso le quali vengono chiesti i dati relativi alla Farmacia e ai servizi prestati;

• La **seconda** riguarda le dichiarazioni inerenti il possesso dei requisiti previsti dalla DGR 247/2024;

• La **terza** riguarda invece l'informativa privacy e il salvataggio in formato pdf del form compilato per allegarlo all'istanza presentata attraverso il portale Accesso Unitario.

• Alle domande contrassegnate con l'**asterisco arancio** è **obbligatorio** rispondere, vanno pertanto compilate per poter procedere con la compilazione fino al termine del form. Es:

## 27. REQUISITI GENERALI \*

1

### ANALISI DELLE VARIE SEZIONI

Passiamo ora all'analisi delle varie sezioni e alle istruzioni per procedere alla compilazione:

### PRIMA SEZIONE – DATI DELLA FARMACIA E SERVIZI PRESTATI

#### DOMANDA 1

Con la prima domanda viene chiesto se si tratta della prima compilazione del form oppure di un aggiornamento rispetto ai dati già trasmessi, con precedente compilazione del form:

1. Si tratta di prima compilazione o di aggiornamento dei dati? \* Se trattasi di aggiornamento, questo sostituisce integralmente il precedente Prima compilazione

Aggiornamento dei dati

In entrambi i casi il questionario va compilato per intero poiché sostituisce il precedente. Il pdf salvato al termine della compilazione del form va allegato alla pertinente istanza di accesso unitario.

### DOMANDA 2- DATI FARMACIA

• Per inserire i dati relativi alla Farmacia è prevista per ciascuna provincia/città/ una diversa tendina; va quindi ricercata la propria farmacia nelle tendine a discesa del territorio di appartenenza e va selezionata la propria farmacia.

Questa parte, pur non essendo obbligatoria, va comunque compilata, altrimenti non si può proseguire.

• Esempio: selezioniamo dalla tendina di Piacenza una farmacia

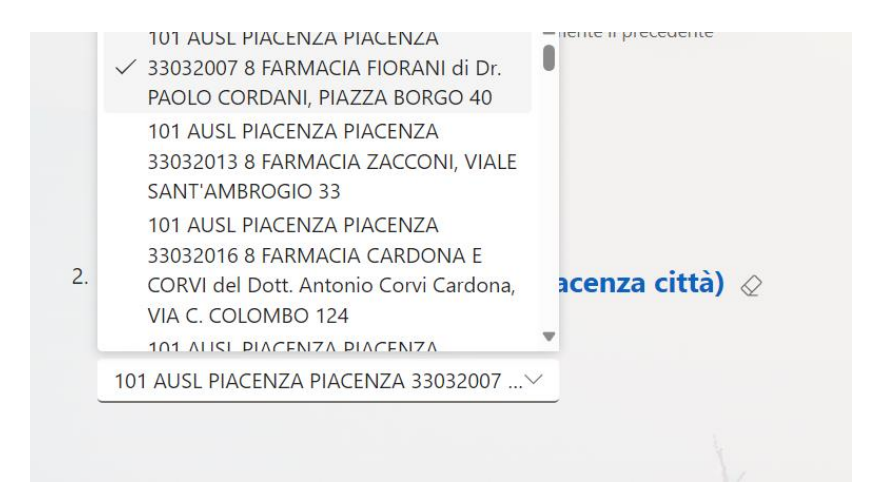

La selezione comprende il codice e la denominazione dell'ASL, il comune, il codice farmacia attribuito dalla ASL, la denominazione e l'indirizzo della farmacia.:

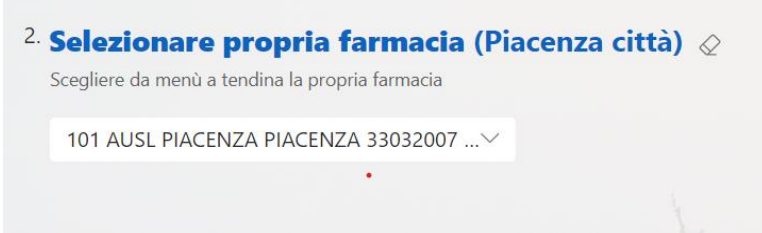

Vi chiediamo di controllare bene prima di scendere alla compilazione successiva, di aver selezionato la corretta farmacia.

Le tendine riguardanti le farmacie di altre città/province, naturalmente vanno tralasciate e non compilate. Si può quindi passare direttamente alla domanda 16.

### DOMANDA 16 – NOMINATIVO DEL COMPILATORE E FARMACIA

Alla domanda 16 vanno inseriti, scrivendo:

- il nominativo del compilatore (indicare anche il ruolo); meglio se nella persona del direttore e
- la denominazione della Farmacia:

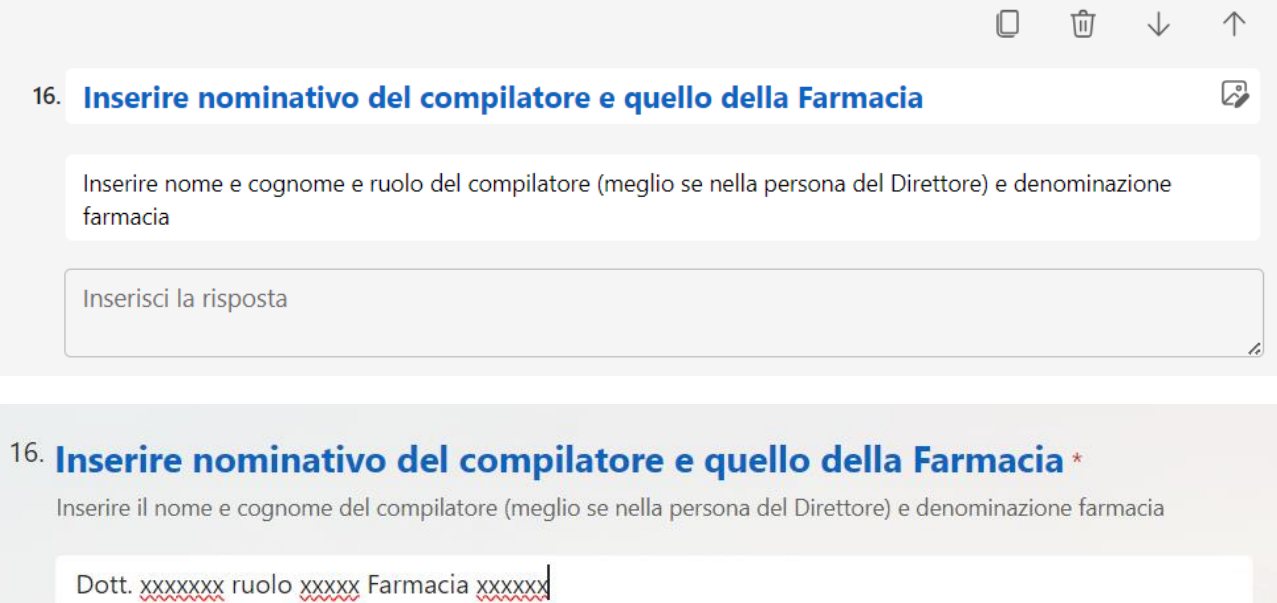

DOMANDA N. 17 TIPOLOGIA DI PRESTAZIONE ATTIVITÀ SANITARIA

Questa domanda è quella che permette di indicare le tipologie di attività sanitarie diverse dalla dispensazione dei farmaci svolte dalla Farmacia:

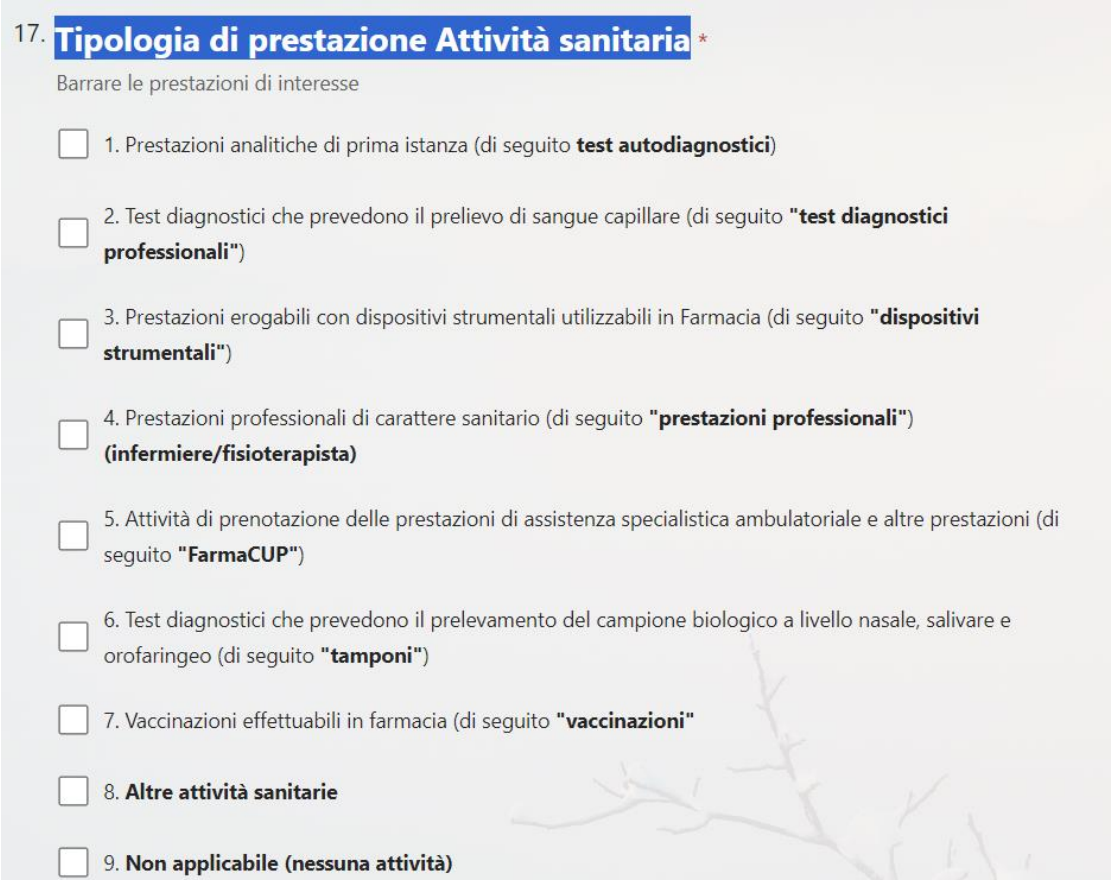

Le opzioni da 1 a 9 si riferiscono quindi alle attività che **potrebbero** essere svolte dalla farmacia e vanno barrate solo quelle effettivamente svolte.

Se poi non viene svolta nessuna attività diversa dalla dispensazione dei farmaci, l'opzione da selezionare è quella del punto 9: non applicabile:

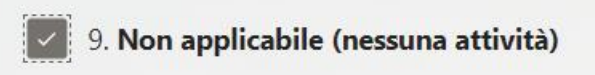

Nella parte successiva, per le domande che vanno dalla 18 alla 24, vanno compilate le opzioni corrispondenti alle voci spuntate nella domanda 17 mentre, nei casi in cui l'attività non viene svolta, va compilata l'opzione "non applicabile":

non applicabile (per i casi in cui l'attività non viene svolta)

Esempio:

se nella domanda 17 è stato spuntato solo il punto 1:

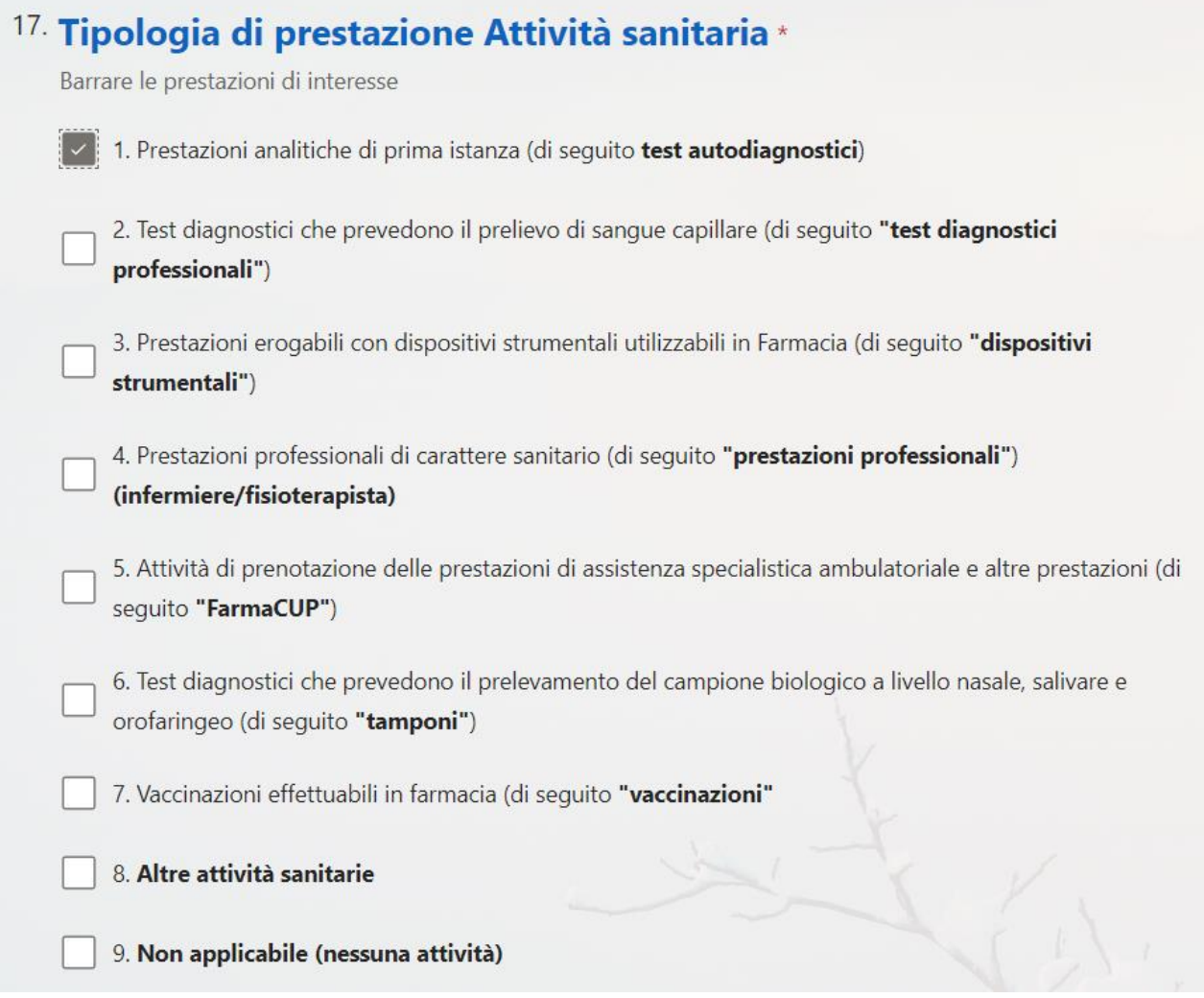

Nelle domande successive, va compilata la sezione corrispondente, cioè la 18:

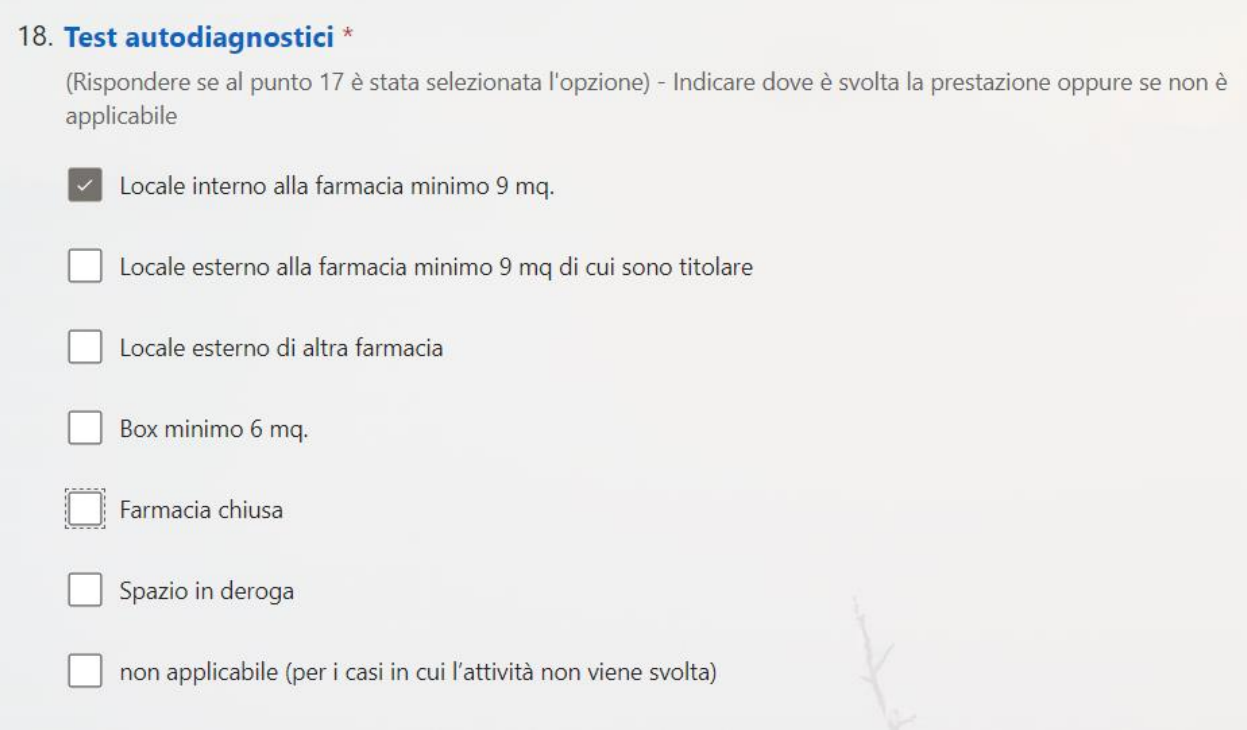

Mentre nelle successive va spuntata l'opzione "non applicabile":

6

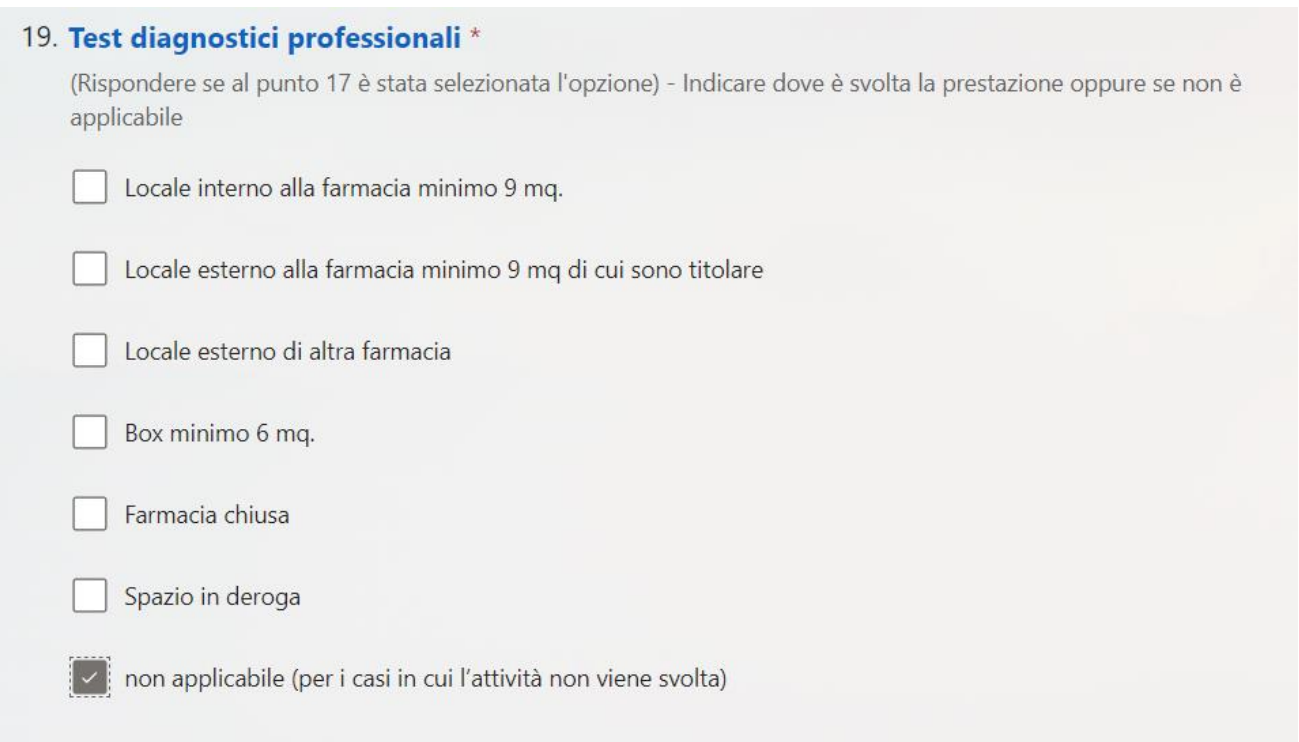

Le opzioni dalla 18/24, sono infatti contrassegnate come "obbligatorie" (vedi asterisco in arancio).

Le due opzioni successive (25/26) sono da selezionare per quanto riguarda la permanenza oltre i 40 minuti.

La domanda 25 deve essere obbligatoriamente compilata.

La domanda 26 va compilata solo se alla domanda 25 si è risposto "sì".

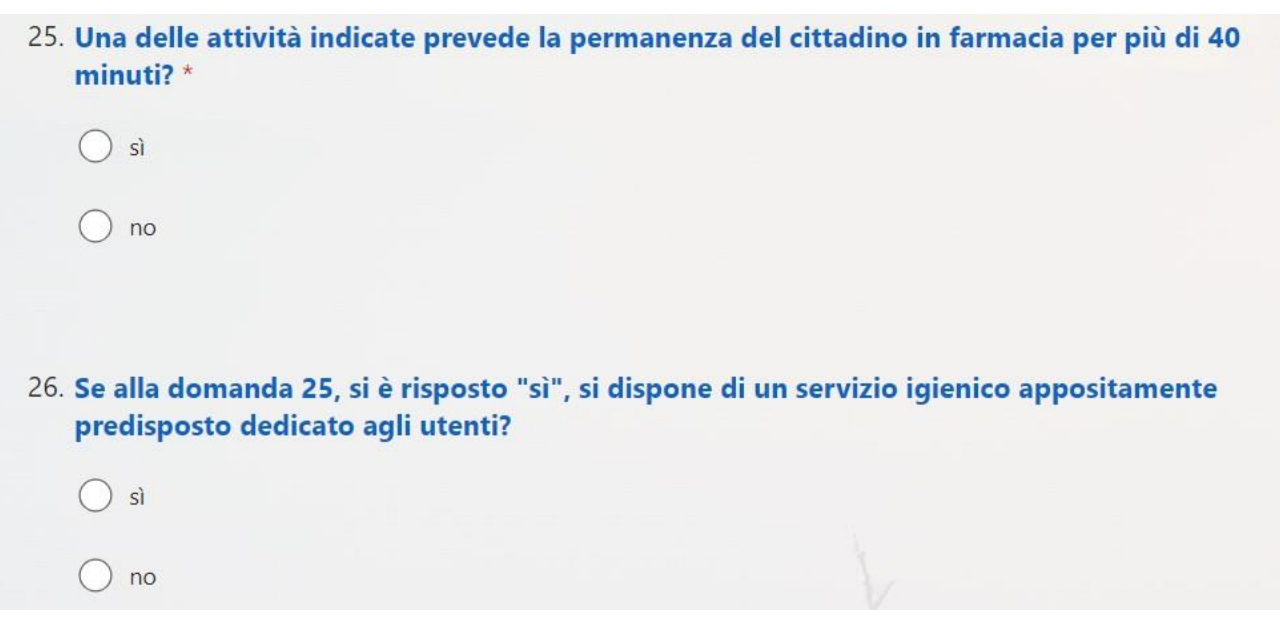

## SECONDA SEZIONE – COMPILAZIONE RELATIVA AI REQUISITI PREVISTI AL PUNTO 3 DELLA DGR 247/2024

Questa sezione è relativa al possesso dei requisiti previsti dalla DGR 247/2024. Queste sono domande tutte obbligatorie, quindi da selezionare, in quanto contrassegnate dall'asterisco arancio.

### I **Requisiti previsti dalla DGR 247/2024**

si compongono di tre sezioni, che vanno necessariamente compilate (è previsto il caso: **non applicabile (per i casi in cui l'attività non viene svolta)**

### 1. **REQUISITI GENERALI**

### 2. **REQUISITI PROCEDURALI E ORGANIZZATIVI DI ORDINE GENERALE**

### 3. **REQUISITI STRUTTURALI, IGIENICO-SANITARI E PROCEDURALI, DETTAGLIATI IN RELAZIONE ALLE DIVERSE PRESTAZIONI**

Al punto successivo (30) si devono descrivere le caratteristiche del Locale Vaccinazioni

### **CARATTERISTICHE LOCALE VACCINAZIONI**

Anche in questo caso, se non viene svolta l'attività o se non si possiede nessuna delle caratteristiche, va barrata l'ultima opzione.

#### 30. CARATTERISTICHE LOCALE VACCINAZIONI \*

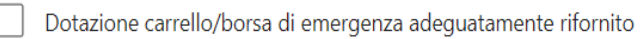

Dotazione idonea seduta per il cittadino

Professionista sanitario che esegue la vaccinazione avente attestato di partecipazione al corso BLSD (Basic Life Support with Defibrillation) e a conoscenza del sito ove sia collocato un defibrillatore.

Nessuno dei casi sopra indicati

## TERZA SEZIONE – INFORMATIVA PRIVACY E CONFEZIONAMENTO DEL PDF DA ALLEGARE ALL'ISTANZA DI ACCESSO UNITARIO

Le domande contenute in questa sezione sono obbligatorie.

31. Dichiaro di avere letto e di approvare l'informativa relativa al trattamento: http://www.regione.emilia-romagna.it/privacy \*

Opzione obbligatoria, compilazione necessaria

 $\bigcirc$  Ho letto ed approvato

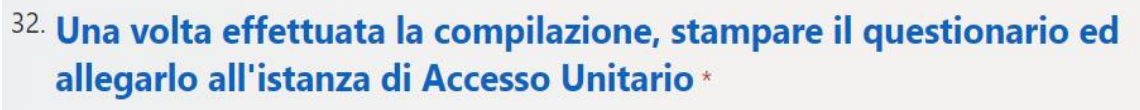

Opzione obbligatoria, compilazione necessaria

Ho preso visione dell'indicazione e mi impegno a stampare il file in pdf e ad allegarlo all'istanza che presento sulla piattaforma Accesso Unitario

Spuntate le opzioni sopra descritte si preme il pulsante di invio:

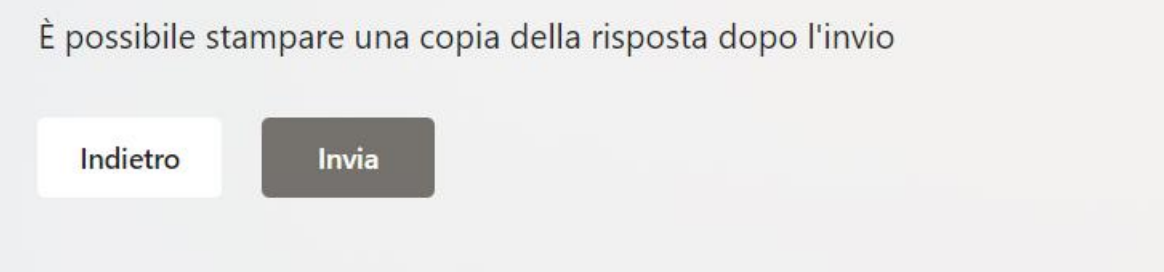

Premuto il tasto «invia» si giunge a questa schermata:

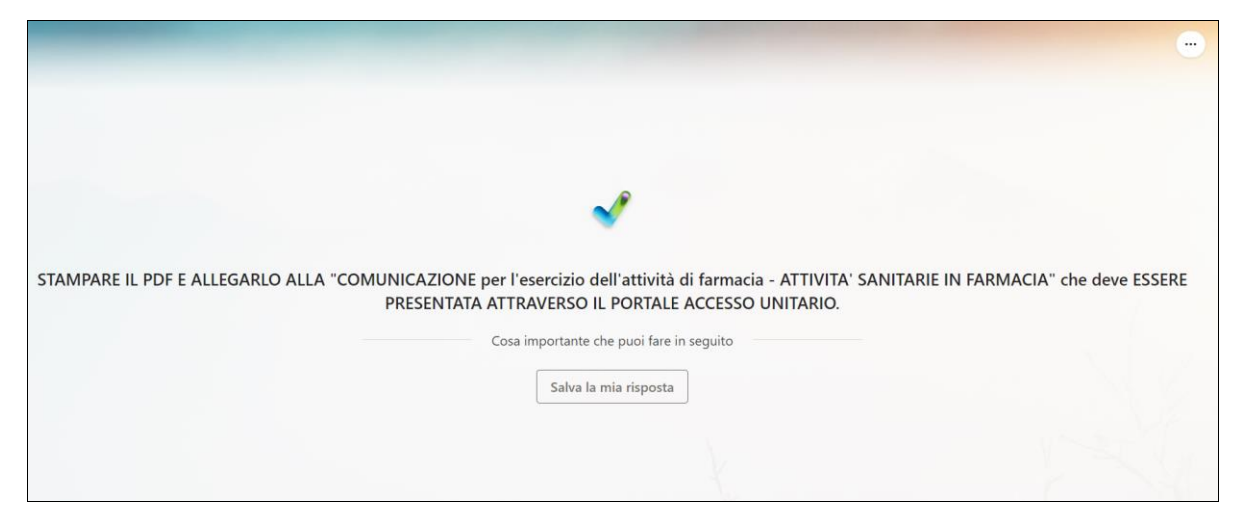

A questo punto NON bisogna premere "salva la mia risposta" ma andare nei tre

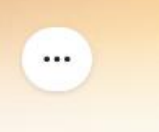

puntini posti in alto a destra:

Cliccando su questi si aprono le due opzioni:

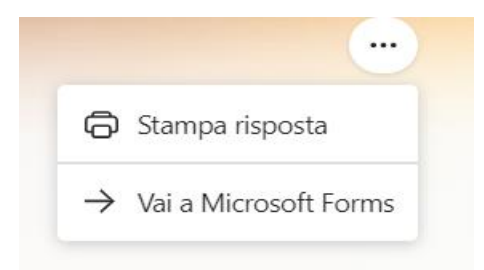

va selezionata la prima, che apre il collegamento con la stampante.

Occorre quindi selezionare le seguenti opzioni:

- Stampante > Salva come pdf
- Layout > verticale
- Pagine > tutto

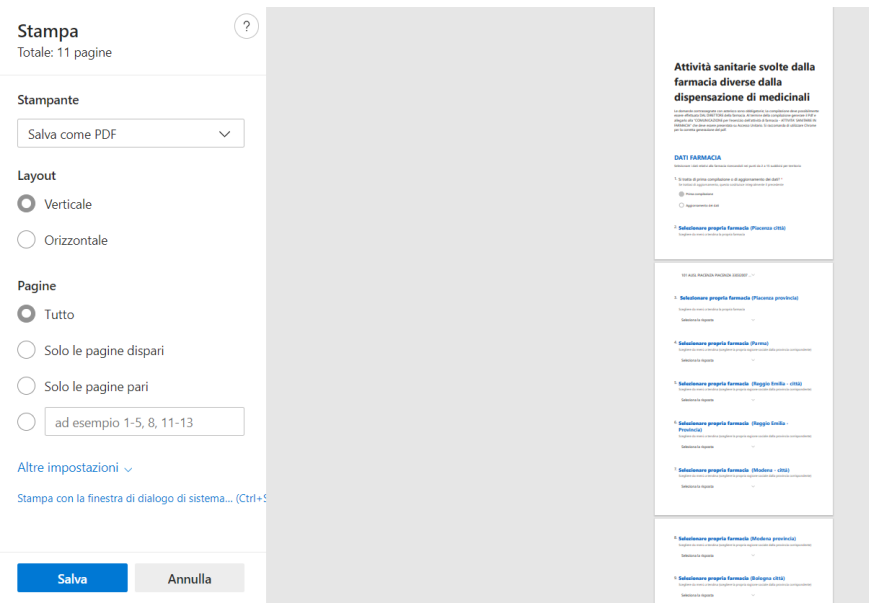

Dopodiché si può procedere a salvare sul pc il PDF.

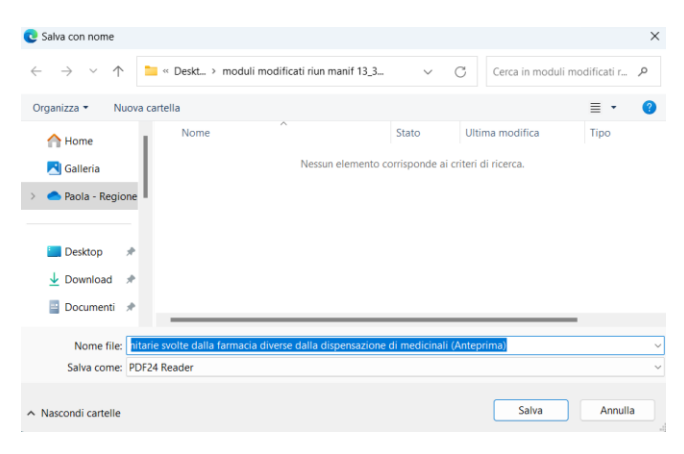

Una volta salvato, si può prendere e utilizzare il PDF che abbiamo ottenuto per inviarlo come allegato nell'istanza di Accesso Unitario.

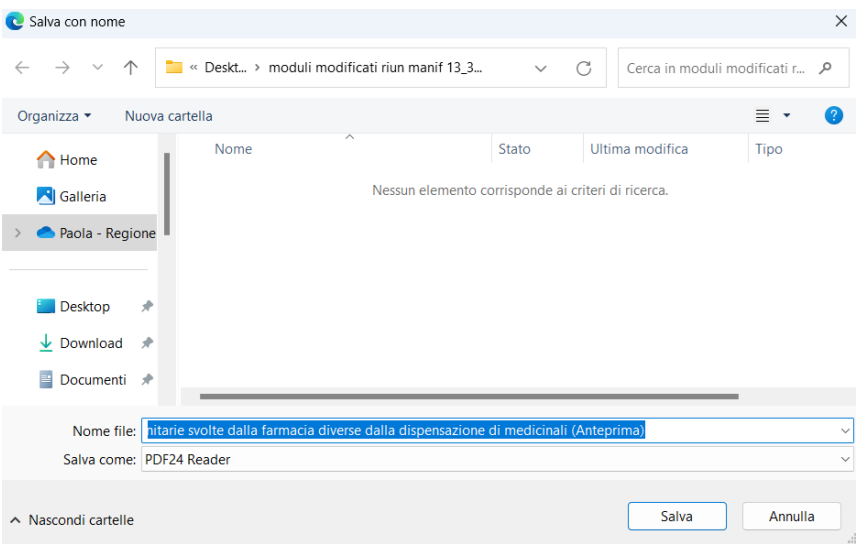